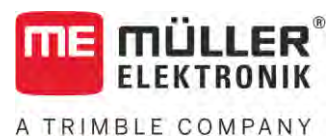

# Lietošanas pamācība

# *ISOBUS-TC*

Stāvoklis: V5.20200609

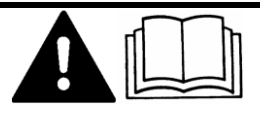

30302436a-02-LV Izlasiet un ievērojiet instrukciju. Uzglabājiet instrukciju, lai to izmantotu arī turpmāk. Ņemiet vērā, ka instrukcijas varbūtējo jaunāko versiju var atrast mājaslapā.

# **Pamatinformācija**

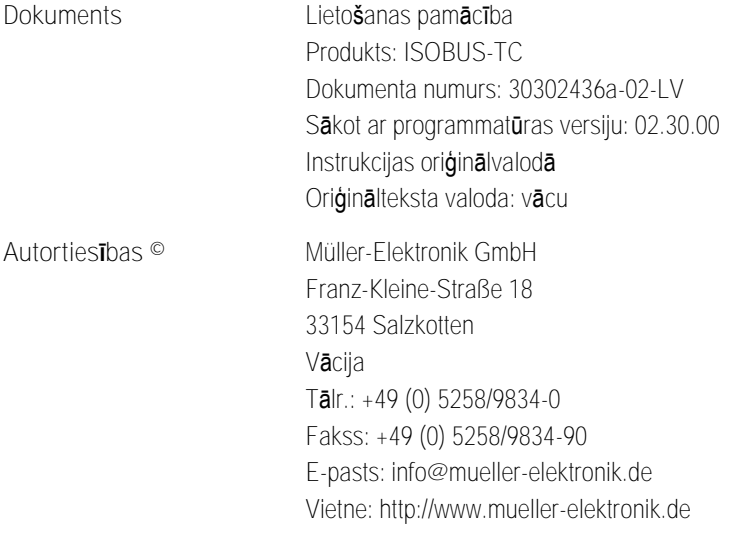

# **Satura rādītājs**

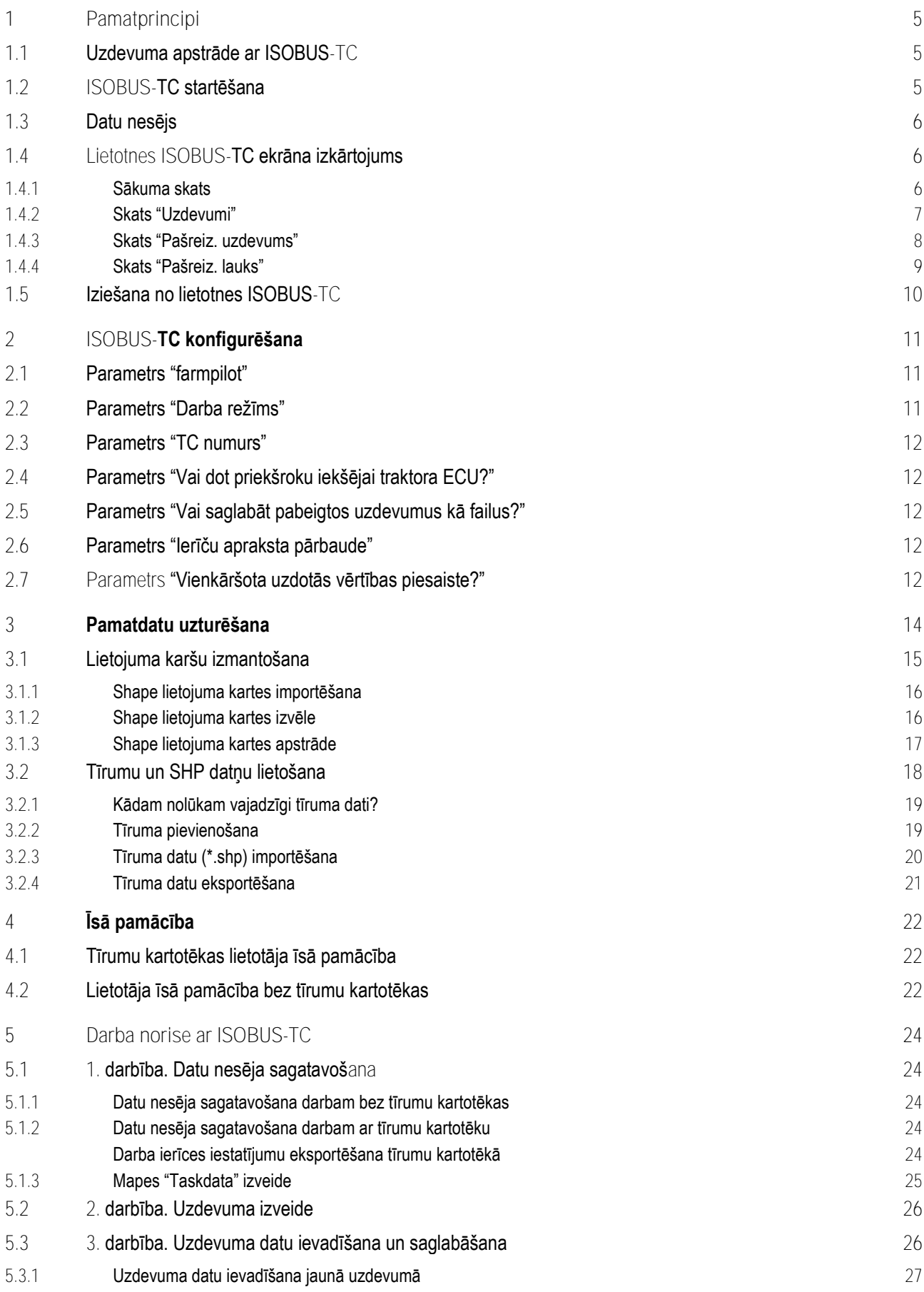

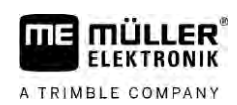

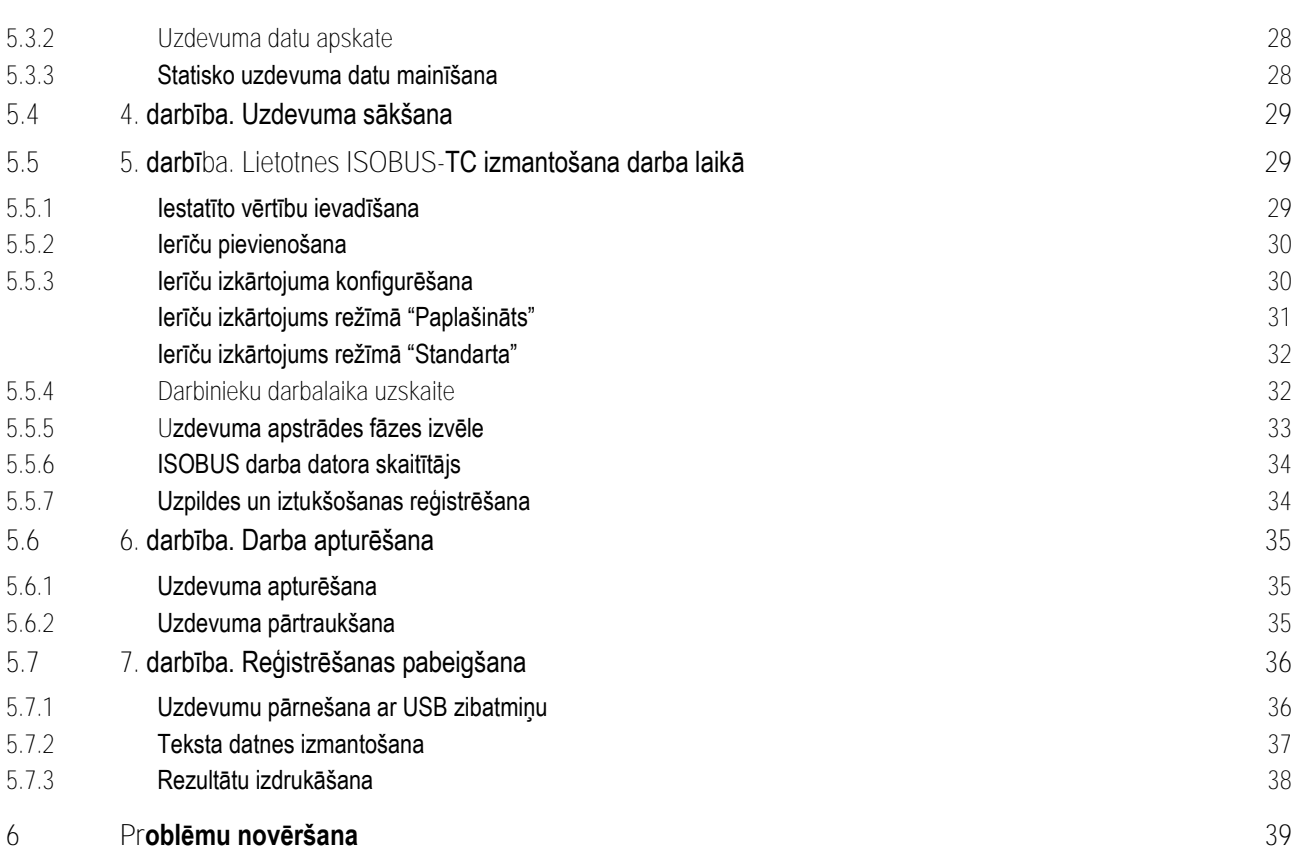

#### **Pamatprincipi 1**

A TRIMBLE COMPANY

**1.1**

# <span id="page-4-1"></span><span id="page-4-0"></span>**Uzdevuma apstrāde ar ISOBUS-TC**

Lietotne ISOBUS-TC ir Müller-Elektronik lietotne, kas ISOBUS terminālī veido saskarni starp ISOBUS darba datoru, lietotni TRACK-Leader un tīrumu kartotēku.

Lietojumprogramma ISOBUS-TC pilda divas funkcijas:

- Kā **ISOBUS-TC** lietojumprogramma vada visu svarīgo datu apmaiņu starp termināli un pārējām ierīcēm, kas pieslēgtas pie ISOBUS vai termināļa (standarts ISO 11783, 11. daļa).
- Kā **uzdevumu pārvaldnieks** lietojumprogramma dod iespēju izveidot un apstrādāt ISO-XML uzdevumus.Tādējādi tā ļauj izveidot sakarus ar tīrumu kartotēkām (standarts ISO 11783, 10. daļa).

Kādus uzdevumus pildīs lietojumprogramma, atkarīgs no parametra "Darba režīms" konfigurācijas.  $[\rightarrow 11]$  $[\rightarrow 11]$ 

- "**Standarta**" tikai ISOBUS-TC uzdevumus
- "**Paplašināts**" ISOBUS-TC un Task Manager uzdevumus

Visa uzdevumā ietvertā informācija tiek no ISOBUS-TC pārnesta uz specializētajām termināļa lietotnēm.

- Uzdevumā saglabātās lauka malas, vadības sliedes, lietojuma kartes un cita informācija par apstrādātajiem tīrumiem tiek pārnesta uz TRACK-Leader. Izmantojot to, varat apstrādāt tīrumu.
- Lietojuma kartē esošās iestatītās vērtības tiek pārnestas arī uz ISOBUS darba datoru. Tāpēc jums iestatītās vērtības nav jāievada.
- · ISOBUS-TC reģistrē darba ilgumu, iesaistītās personas un izmantotās mašīnas un darba materiālus.
- · Pēc darba varat visus darba rezultātus pārnest uz vienu USB zibatmiņu, lai šos datus apstrādātu datorā.

# <span id="page-4-2"></span>**ISOBUS-TC startēšana**

**Darbību secība**

**1.2**

- **1.** Ieslēdziet termināli.
	- ⇨ Tiek rādīts sākuma ekrāns:

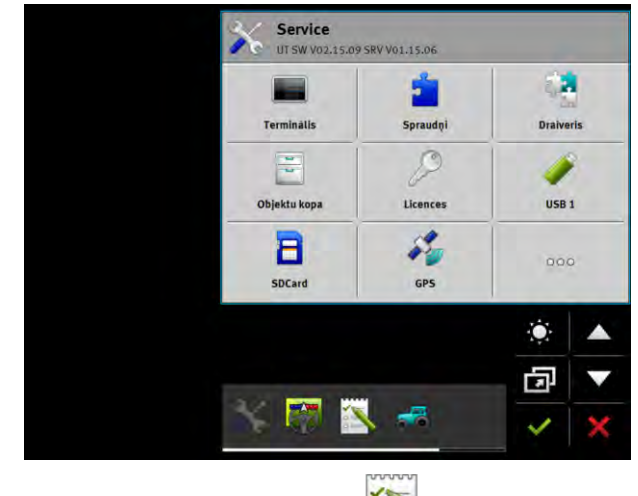

**2.** Atlases izvēlnē pieskarieties simbolam:

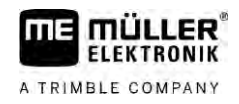

⇨ Galvenajā logā tiek rādīta lietojumprogramma ISOBUS-TC:

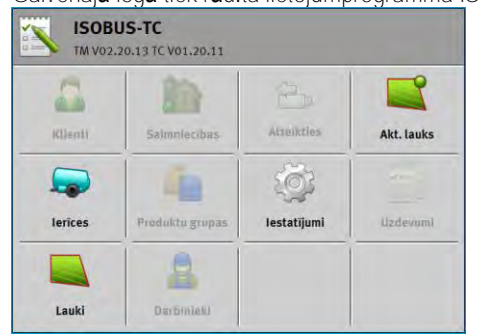

# **1.3**

# <span id="page-5-0"></span>**Datu nesējs**

Darba laikā visi uzdevumi un dati tiek saglabāti SD kartē.

Taču ir iespēja ar USB zibatmiņu uzdevumu datus pārnest no termināļa uz datoru un pretēji.

Vienmēr nodrošiniet šādas iespējas:

- · Tiklīdz pievienojat terminālim USB zibatmiņu, kurā ir mape "Taskdata", viss šīs mapes saturs tiek pārnests uz SD karti.
- Lai datus pārnestu uz USB zibatmiņu, pieskarieties pogai "Atteikties".

# **Terminālis bez datora**

Ja strādājat bez datora un visus datus glabājat un izmantojat tikai terminālī, jums darba laikā USB zibatmiņa nav nepieciešama. USB zibatmiņa jums ir nepieciešama tikai tad, ja vēlaties datus saglabāt datorā.

# *NORĀDĪJUMS*

**Datu zaudēšanas risks USB zibatmiņas satura dzēšanas dēļ** Tiklīdz pieskaraties pogai "Atteikties", datne "taskdata.xml" tiek pārnesta uz USB zibatmiņu un izdzēsta no SD kartes. Šajā brīdi USB zibatmiņā esošā kopija ir vienīgā šīs datnes kopija. Ja to izdzēsīsit, dati tiks zaudēti.

# **ISO-XML uzdevumi tīrumu kartotēkā**

Ja pievienojat terminālim USB zibatmiņu ar jaunu uzdevumu, visi atbilstošie dati tiek automātiski pārnesti uz SD karti un izdzēsti no USB zibatmiņas. Lai datus atkal pārvietotu uz USB zibatmiņu, jums USB zibatmiņā ir [jāatsakās \[](#page-35-1) $\rightarrow$  [36\].](#page-35-1)

**1.4**

# <span id="page-5-1"></span>**Lietotnes ISOBUS-TC ekrāna izkārtojums**

Lietojumprogrammā ISOBUS-TC ir šādi skati, kas jums ir jāiepazīst:

- [Sākuma skats \[](#page-5-2)→ [6\]](#page-5-2)
- Skats "Uzdevumi"  $[→ 7]$  $[→ 7]$
- Skats "Pašreiz. uzdevums"  $[→ 8]$  $[→ 8]$
- <span id="page-5-2"></span>■ Skats "Pašreiz. lauks"  $[→ 9]$  $[→ 9]$

#### **Sākuma skats 1.4.1**

Sākuma skats tiek parādīts, kad tiek atvērta lietojumprogramma ISOBUS-TC.

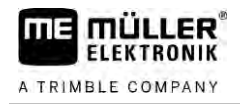

Tas sastāv no pogu rindas. Dažas no pogām var būt pelēkotas.

Pēc pelēkotajām pogām var noteikt, kā lietojumprogramma ir konfigurēta.

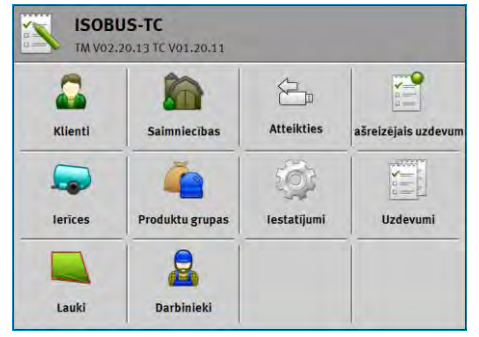

*Darba režīms: Paplašināts; SD kartē atrodas mape taskdata.*

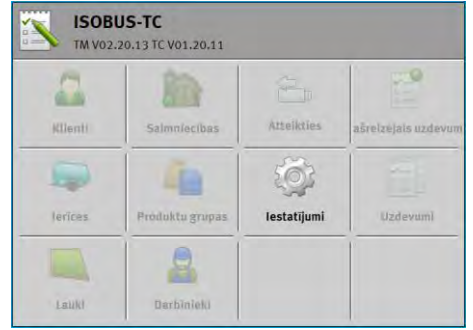

*Darba režīms: Paplašināts; SD kartē nav mapes taskdata.*

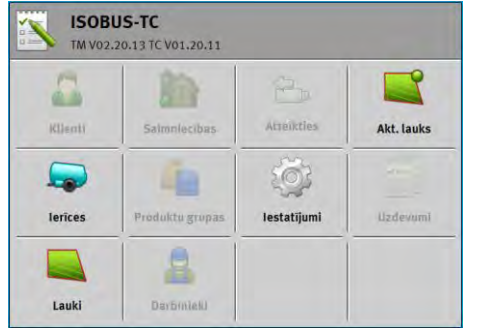

<span id="page-6-0"></span>*Darba režīms: Standarta*

# **1.4.2**

# **Skats "Uzdevumi"**

Skatā "Uzdevumi" ir visu SD kartē pieejamo uzdevumu saraksts.

Šo skatu var atvērt šādi:

**1.** Sākuma skatā pieskarieties opcijai "Uzdevumi".

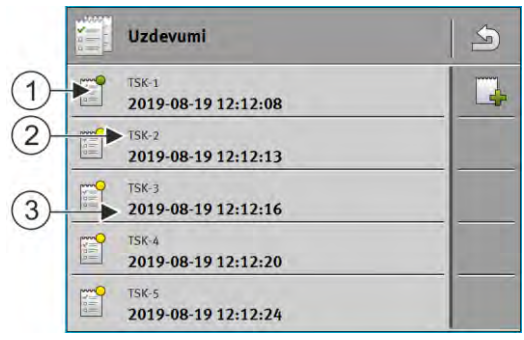

*Skats "Uzdevumi"*

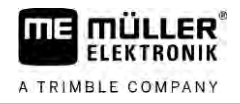

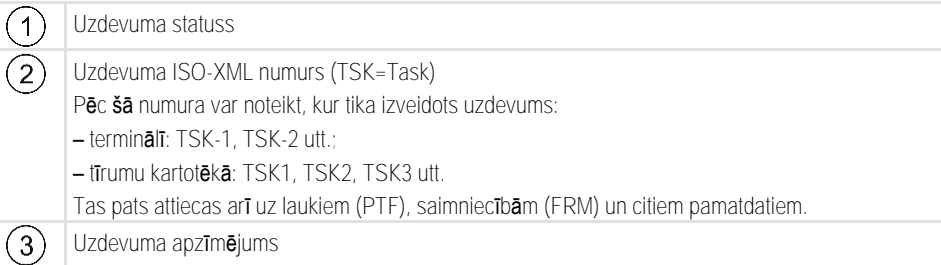

Uzdevumi, pirms kuriem kā apzīmējums ir zvaigznīte, ir citu uzdevumu kopijas.

Uzdevuma statusu var atpazīt pēc tā simbola krāsas, kas norādīts pirms uzdevuma apzīmējuma.

### **Nesāktie uzdevumi**

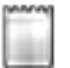

Nesāktie uzdevumi ir tādi uzdevumi, kas vēl nav sākti.

Tie var būt šādi uzdevumi:

- No jauna izveidotie uzdevumi
- · Esošo uzdevumu kopijas (ja pirms uzdevuma apzīmējuma ir redzama zvaigznīte)

### **Pārtrauktie uzdevumi**

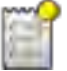

Pārtrauktie uzdevumi ir tādi uzdevumi, kas ir pārtraukti, bet nav apstrādāti. Uzdevums tiek automātiski pārtraukts, ja tā apstrādes laikā tiek sākts kāds cits uzdevums.

### **Sāktie uzdevumi**

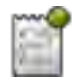

Sāktie uzdevumi ir tādi uzdevumi, kas ir sākti un pašlaik tiek apstrādāti.

Vienmēr aktīvs var būt tikai viens uzdevums.

### **Apturētie uzdevumi**

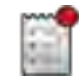

Apturētie uzdevumi parasti ir tādi uzdevumi, kas tiek apstrādāti. Taču sistēmai nav iespējas pārbaudīt apstrādes pilnību.

<span id="page-7-0"></span>Apturētos uzdevumus jebkurā laikā var atkārtoti sākt.

#### **Skats "Pašreiz. uzdevums" 1.4.3**

Skatā "Pašreiz. uzdevums" ir precīza informācija par sākto uzdevumu.

Šo skatu var atvērt šādi:

· Sākuma skatā pieskarieties "Pašreiz. uzdevums". Lai to izdarītu, ir jābūt aktivizētam režīmam "Paplašināts" un sāktam uzdevumam.

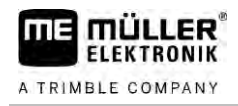

▪ Skatā "Uzdevumi" pieskarieties uzdevumam.

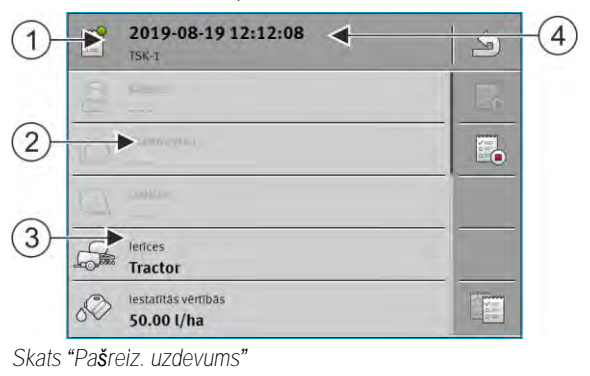

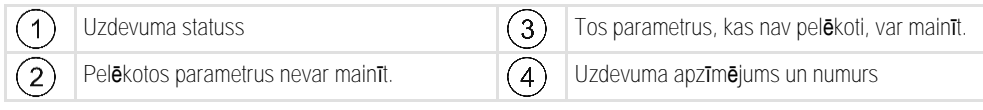

## **Vadības elementi**

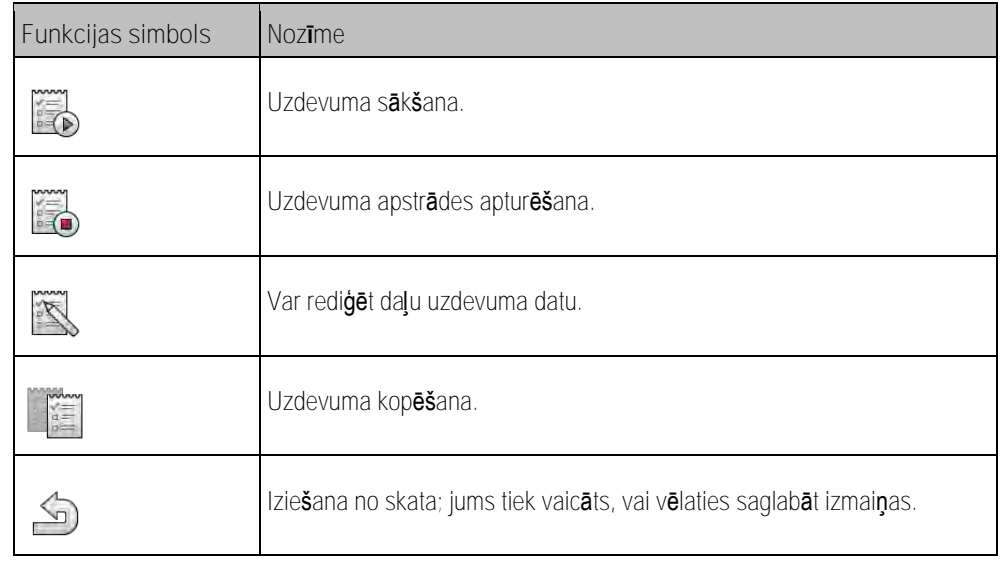

#### **Skats "Pašreiz. lauks" 1.4.4**

<span id="page-8-0"></span>Skatā "Pašreiz. lauks" ir precīza informācija par pašlaik izvēlēto lauku.

Šo skatu var atvērt šādi:

- Sākuma skatā pieskarieties "Pašreiz. lauks". Lai to izdarītu, ir jābūt aktivizētam režīmam "Standarta".
- **·** Skatā "Lauki" pieskarieties vienam laukam.

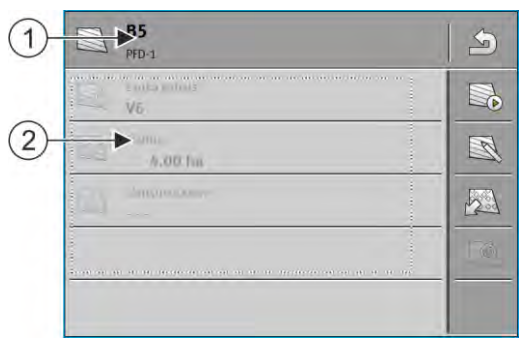

*Skats "Pašreiz. lauks"*

mû LER<sup>®</sup> **ELEKTRONIK** A TRIMBLE COMPANY

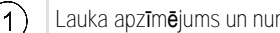

murs  $\overline{2}$  Informācija par lauku

### **Vadības elementi**

 $\big($ 

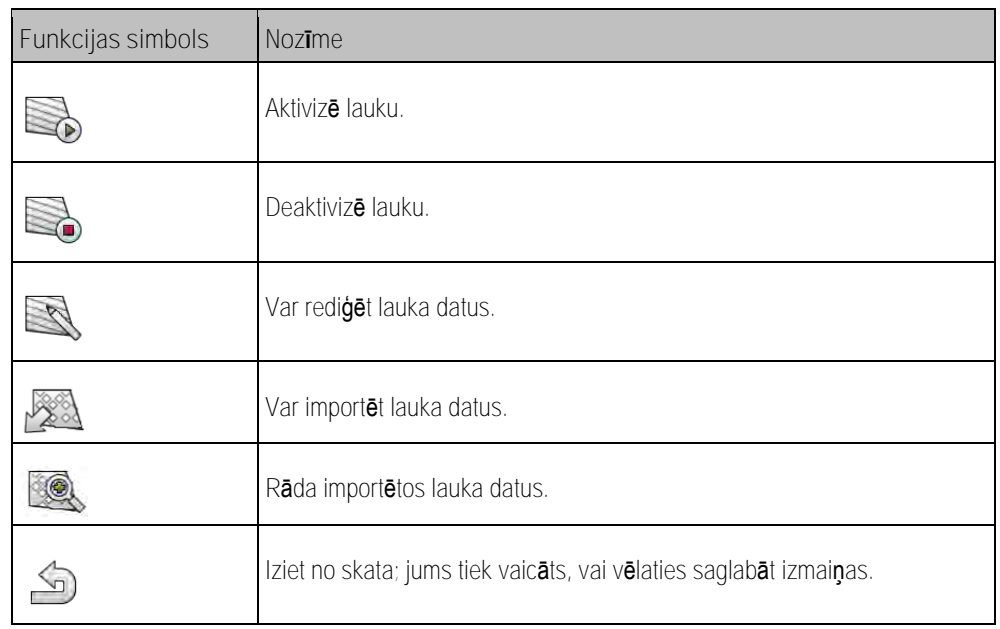

**Iziešana no lietotnes ISOBUS-TC 1.5**

<span id="page-9-0"></span>No lietotnes ISOBUS-TC var iziet jebkurā brīdī. Izejot uzdevumi netiek ne pabeigti, ne pārtraukti.

**Darbību secība**

- **1.** Pieskarieties papildu logam, kurā ir kāda cita lietojumprogramma.
	- ⇨ Papildu logā tiek parādīta lietojumprogramma ISOBUS-TC.
	- ⇨ Tiek parādīti uzdevumā vai sadaļā "Ierīces" izvēlētie skaitītāji.

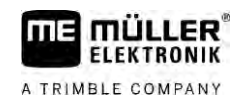

#### <span id="page-10-0"></span>**ISOBUS-TC konfigurēšana 2**

**Darbību secība**

- 
- **1.** atveriet lietojumprogrammu ISOBUS-TC.
- **2.** Pieskarieties opcijai "Iestatījumi". ⇨ Tiek parādīts skats "Iestatījumi".
- **3.** Pieskarieties parametram, ko vēlaties konfigurēt. Parametru skaidrojums ir pieejams tālāk. ⇨ Tiek parādīts izvēles saraksts vai tastatūra.
- <span id="page-10-1"></span>**4.** Ievadiet vajadzīgo vērtību.

#### **Parametrs "farmpilot" 2.1**

<span id="page-10-2"></span>Šis parametrs parāda savienojuma statusu ar portālu "farmpilot".

#### **Parametrs "Darba režīms" 2.2**

Ar šo parametru iestata, vai ISOBUS-TC strādās fonā vai arī jūs gribat aktīvi strādāt ar ISO-XML uzdevumiem.

- "**Standarta**" iespējamas divas darba metodes. 1. darba metode:
	- Visus uzdevuma datus pārvalda lietotne "TRACK-Leader".
	- Lietotnē ISOBUS-TC jūs nevarat pievienot uzdevumus.
	- Šajā darba režīmā ISOBUS-TC darbojas fonā.
	- 2. darba metode:
	- Jūs varat ielādēt tīruma datus ISOBUS-TC lietotnē no Shape datnes (lauka malas, vadības sliedes). Šie lauka dati nonāk lietotnē "TRACK-Leader". Iespējams arī bez ISOBUS-TC licences.
	- Pēc ISOBUS-TC licences aktivizācijas jūs varat apstrādāt Shape lietojuma kartes.
	- Lietotnē ISOBUS-TC jūs nevarat pievienot uzdevumus.
- "**Paplašināts**" šajā darba režīmā ISOBUS-TC izvēlne ir paplašināta. Priekšnoteikums: ISOBUS-TC licence. Šajā režīmā ISOBUS-TC pilda ISO-XML uzdevumu pārvaldīšanas un apstrādes funkcijas. Iespējamas divas darba metodes. 1. darba metode:
	- Jūs varat ISO-XML uzdevumus pārvaldīt un apstrādāt ar tīrumu kartotēku palīdzību.

2. darba metode:

– Lietotnē ISOBUS-TC jūs pats varat pievienot un uzturēt pamata datus.

**Darbību secība**

# Darba režīmu maina šādi:

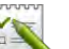

- 1. **Letter a** atveriet lietojumprogrammu ISOBUS-TC.
- **2.** Pieskarieties opcijai "Iestatījumi".
- **3.** Pieskarieties opcijai "Darba režīms".

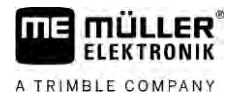

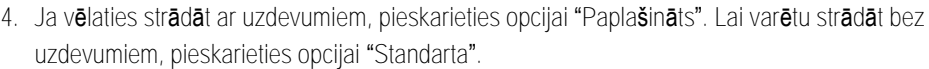

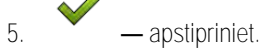

 $\lambda$ 

⇨ Jums tiks jautāts, vai vēlaties mainīt šo iestatījumu.

- **6.** Ja vēlaties apstiprināt, pieskarieties opcijai "Jā". ⇨ Visi dati tiek saglabāti, un darba režīms mainīts.
- **7.** Uzgaidiet, līdz visi paziņojumi tiek pelēkoti.

# **Kas notiek ar datiem?**

<span id="page-11-0"></span>Datu struktūra abos darba režīmos ir atšķirīga. Tāpēc vienā režīmā sagatavotos datus vairs nevar izmantot, kad notikusi pāreja uz otru režīmu. Tomēr tie nav izdzēsti, bet ir saglabāti un tiks atjaunoti, kad aktivizēsiet iepriekšējo darba režīmu.

#### **Parametrs "TC numurs" 2.3**

<span id="page-11-1"></span>ISOBUS TC numurs. Kompleksās sistēmās ar vairākiem termināļiem un vairākiem ISOBUS-TC pēc šiem numuriem var atšķirt atsevišķos ISOBUS-TC. Tādējādi zināmos apstākļos var norādīt, ar kuru ISOBUS-TC jāuztur sakari pieslēgtajam darba datoram.

#### **Parametrs "Vai dot priekšroku iekšējai traktora ECU?" 2.4**

Šis parametrs ir svarīgs tādos transportlīdzekļos, kuros papildus ME terminālim pastāv arī savs Tractor-ECU.

<span id="page-11-2"></span>Aktivizējiet parametru, ja GPS uztvērējs ir pieslēgts pie ME termināļa vai stūres sistēmas TRACK-Leader AUTO. Deaktivizējiet parametru, ja GPS uztvērējs ir pieslēgts pie cita termināļa.

#### **Parametrs "Vai saglabāt pabeigtos uzdevumus kā failus?" 2.5**

<span id="page-11-3"></span>Ja šis parametrs ir aktivizēts, visi ISO-XML uzdevumi [USB datu nesējā tiek saglabāti \[](#page-36-0)→ [37\]](#page-36-0) kā teksta datnes.

#### **Parametrs "Ierīču apraksta pārbaude" 2.6**

Papildiespējas parametrs. Parasti deaktivizēts.

Ievērojiet, ka ar aktivizētu parametru tiek atbalstīta ISOBUS-TC 3. versija. Ja parametrs ir deaktivizēts, tiek atbalstīta ISOBUS-TC 2. versija.

Aktivizējiet šo parametru tikai tad, ja vēlaties nodrošināt, ka SECTION-Control un ISOBUS-TC uzturēs sakarus vienīgi ar tādiem darba datoriem, kas atbilst AEF.

<span id="page-11-4"></span>Darba datorus, kas neatbilst AEF, šādā gadījumā ISOBUS-TC neatbalstīs.

#### **Parametrs "Vienkāršota uzdotās vērtības piesaiste?" 2.7**

Papildiespējas parametrs. Standarta izpildījumā tam ir iestatīta vērtība "Nē".

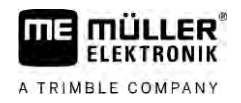

Aktivizējot šo parametru, jaunajam uzdevumam varat lietot iestatītās uzdotās vērtības no pēdējā uzdevuma. Tādā gadījumā iestatiet parametra vērtību "Jā".

Pēc tam, izveidojot jaunu uzdevumu, parādās šāds ziņojums:

"Vai mašīnai jāpārņem iestatītās uzdotās vērtības no pēdējā uzdevuma?"

Apstipriniet šo ziņojumu, lai lietotu iestatītās uzdotās vērtības.

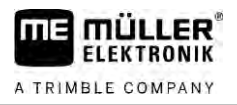

#### <span id="page-13-0"></span>**Pamatdatu uzturēšana 3**

Kā pamata dati tiek apzīmēti tādi dati, kas atrodas SD kartē un ir nepieciešami, lai precīzāk norādītu uzdevumus. Atkarībā no tā, kāds darba režīms tiek izmantots, jūs varat uzturēt dažādus pamata datus.

Pamata dati SD kartē nonāk kādā no šiem veidiem:

- No tīrumu kartotēkas varat pamata datus no tīrumu kartotēkas saglabāt USB zibatmiņā. Kad USB zibatmiņu pievienojat terminālim, šie dati tiek automātiski pārnesti uz SD karti.
- Jūs varat pamata datus izveidot terminālī vai [importēt no Shape datnes \[](#page-19-0)→ [20\]](#page-19-0) un saglabāt SD kartē. Šīs metodes trūkums ir tāds, ka šos datus nevar nolasīt ne ar vienu ārējo programmu. Tos arī nevar izdzēst.

# *NORĀDĪJUMS*

**Datu zudums**

- Veidojiet pamata datus tikai vienā vietā vai nu tīrumu kartotēkā, vai terminālī.
- Nemainiet **š**o metodi.

# *NORĀDĪJUMS*

**Nesaderīgas tīrumu kartotēkas**

Visas tīrumu kartotēkas nevar importēt mainītos pamatdatus.

◦ Pirms sākat mainīt vai papildināt pamatdatus, pārbaudiet, vai tīrumu kartotēka var importēt uzdevumus ar mainītiem datiem. Pretējā gadījumā saglabātos pamatdatus pēc importēšanas USB datu nesējā vairs nebūs iespējams atkal importēt terminālī.

Pamata dati nav jāuztur visās kategorijās. Atlase ir atkarīga no uzņēmuma lieluma un izmantošanas mērķa.

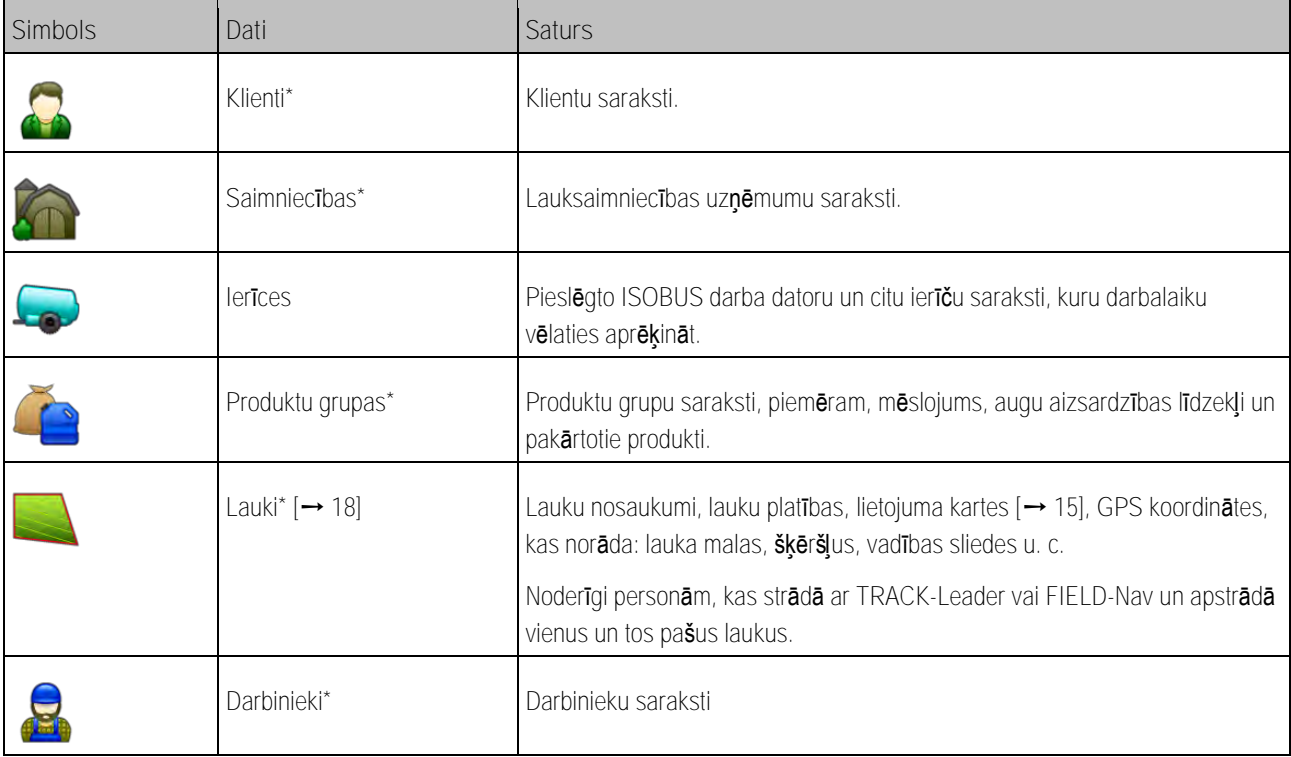

# **Iespējamie pamatdati**

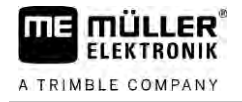

**Darbību secība**

\* - neobligātie pamatdati.

Jaunus pamata datus terminālī var izveidot šādi:

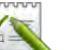

1. **Product - atveriet lietojumprogrammu ISOBUS-TC.** 

**2.** Pieskarieties pogai ar tiem pamata datiem, kurus vēlaties mainīt.

⇨ Tiek parādīts saraksts ar pieejamajiem izvēlētā veida datiem. ⇨ Labajā pusē tiek parādīti funkciju simboli, kas rāda, ko varat apstrādāt.

- **3.** Pieskarieties funkcijas simbolam ar pluszīmi, lai pievienotu jaunu datu kopu.
- **4.** Pieskarieties funkcijas simbolam ar zīmuļa zīmi, lai apstrādātu datu kopu.
- <span id="page-14-0"></span>**5.** — pēc apstrādes izejiet no šī skata. ⇨ Jums tiks jautāts, vai vēlaties šīs izmaiņas saglabāt.

#### **Lietojuma karšu izmantošana 3.1**

Lietojuma kartes ir kartes, kurās atrodas informācija, cik daudz produkta (mēslojuma, sēklas materiāla, augu aizsardzības līdzekļa) nepieciešams izvadīt katrā laukā zonā.

Kad lietojuma karte ir ielādēta, programmatūra pēc transportlīdzekļa GPS koordinātām pārbauda, kāds izvades daudzums atbilstoši lietojuma kartei ir nepieciešams, un nosūta šo informāciju ISOBUS darba datoram.

# *NORĀDĪJUMS*

**Termināļu noslogojums**

Izmantoto lietojuma karšu skaitam, kā arī to struktūrai var būt liela ietekme uz termināla noslogojumu.

∘ Izstr**ādāj**ot lietojuma kartes, nemiet v**ērā** to, ka **šī**s kartes ir optimiz**ē**tas **š**im lietošanas apgabalam un izmantotajai mašīnai.

Terminālis var atvērt divējāda formāta lietojuma kartes:

- $\blacksquare$  Shape formāts (\*.shp)
	- Shape formāta lietojuma kartes atvēršanai kalpo lietojumprogramma ISOBUS-TC.
	- Var importēt vairākas lietojuma kartes.
	- Taču izmantot var vienmēr tikai vienu lietojuma karti. Ja vēlaties lietot vairākas lietojuma kartes, jums vajadzēs MULTI-Control licenci. Tādējādi darba ierīcēs ar vairākām darba ierīcēm katrai dozēšanas ierīcei varēsit izmantot atsevišķu lietojuma karti. Veicamās darbības ir aprakstītas MULTI-Control pamācībā.
- ISO-XML formāts
	- Lietojuma karte datorā jāpievieno ISO-XML uzdevumam.
	- Lietojuma karti var izmantot tikai kopā ar ISO-XML uzdevumu lietojumprogrammā ISOBUS-TC.
	- Formāts atbalsta visus ISOBUS darba datorus neatkarīgi no datoru ražotāja.
	- Vienā uzdevumā var vienlaikus izmantot vairākas lietojuma kartes. Tādējādi darba ierīcēs ar vairākām darba ierīcēm katrai dozēšanas ierīcei varēsit izmantot atsevišķu lietojuma karti.

### Lietojuma karšu izmantošana

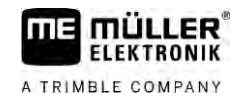

<span id="page-15-0"></span>Tādēļ jums vajadzēs MULTI-Control licenci. Veicamās darbības ir aprakstītas MULTI-Control pamācībā.

**Shape lietojuma kartes importēšana** Vienam tīrumam jūs varat importēt vairāk kā vienu lietojuma karti. **3.1.1**

**Darbību secība**

## Tā var importēt lietojuma karti:

- $\blacksquare$  ISOBUS-TC licencei jābūt aktivizētai.
- **1.** Iekopējiet vienu Shape lietojuma karti USB zibatmiņas mapē "**SHP**".
- **2.** Pievienojiet USB datu nesēju.
- **3.** atveriet lietojumprogrammu ISOBUS-TC.
- **4.** Pieskarieties opcijai "Lauki".
- **5.** [Ja vēl nav pievienots neviens lauks, pievienojiet lauku.](#page-18-1) [➙ [19\]](#page-18-1)
- **6.** Pieskarieties tīrumam, kuram gribat ielādēt lietojuma karti.
	- ⇨ Tiek parādīti lauka raksturlielumi. Jūs redzat iepriekš ievadītos datus un dažus funkciju simbolus sānu malā.
	- ⇨ Ja šim laukam jau ir aktivizēta viena lietojuma karte, rindā "Lietojuma karte" parādās kartes nosaukums. Tomēr jūs varat importēt vēl vienu karti.
- **7.** atveriet importēšanas skatu.
- **8.** Pieskarieties opcijai "Datu veids" ⇨ Tiek rādīts saraksts ar iespējamiem datu veidiem.
- **9.** Izvēlieties opciju "Lietojuma karte".
- **10.**Pieskarieties opcijai "Faila izvēle".
- **11.** Izvēlieties lietojuma karti.

⇨ Tiek rādīts skats ar lietojuma kartes īpašībām.

**12.**Pirmoreiz importējot lietojuma karti, vispirms pieskarieties opcijai "Kolonnas izvēle", lai izvēlētos kolonnu ar iestatīto vērtību, tad opcijai "Mērvienības izvēle", lai izvēlētos mērvienību. Turpmākajās importēšanas reizēs šīs vērtības tiks izvēlētas automātiski.

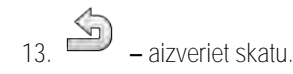

**14.** Tiek atvērts lietojuma kartes pārskats.

**15.** – aizveriet skatu.

- **16.** Jums tiks jautāts, vai vēlaties importēt datni.
- **17.**Apstipriniet.

<span id="page-15-1"></span>**18.** Lietojuma karte tiek ielādēta un saglabāta lauka datos.

#### **Shape lietojuma kartes izvēle 3.1.2**

Katram tīrumam varat importēt daudzas lietojuma kartes. Pirms darba aktivizējiet pareizo lietojuma karti.

<span id="page-16-0"></span>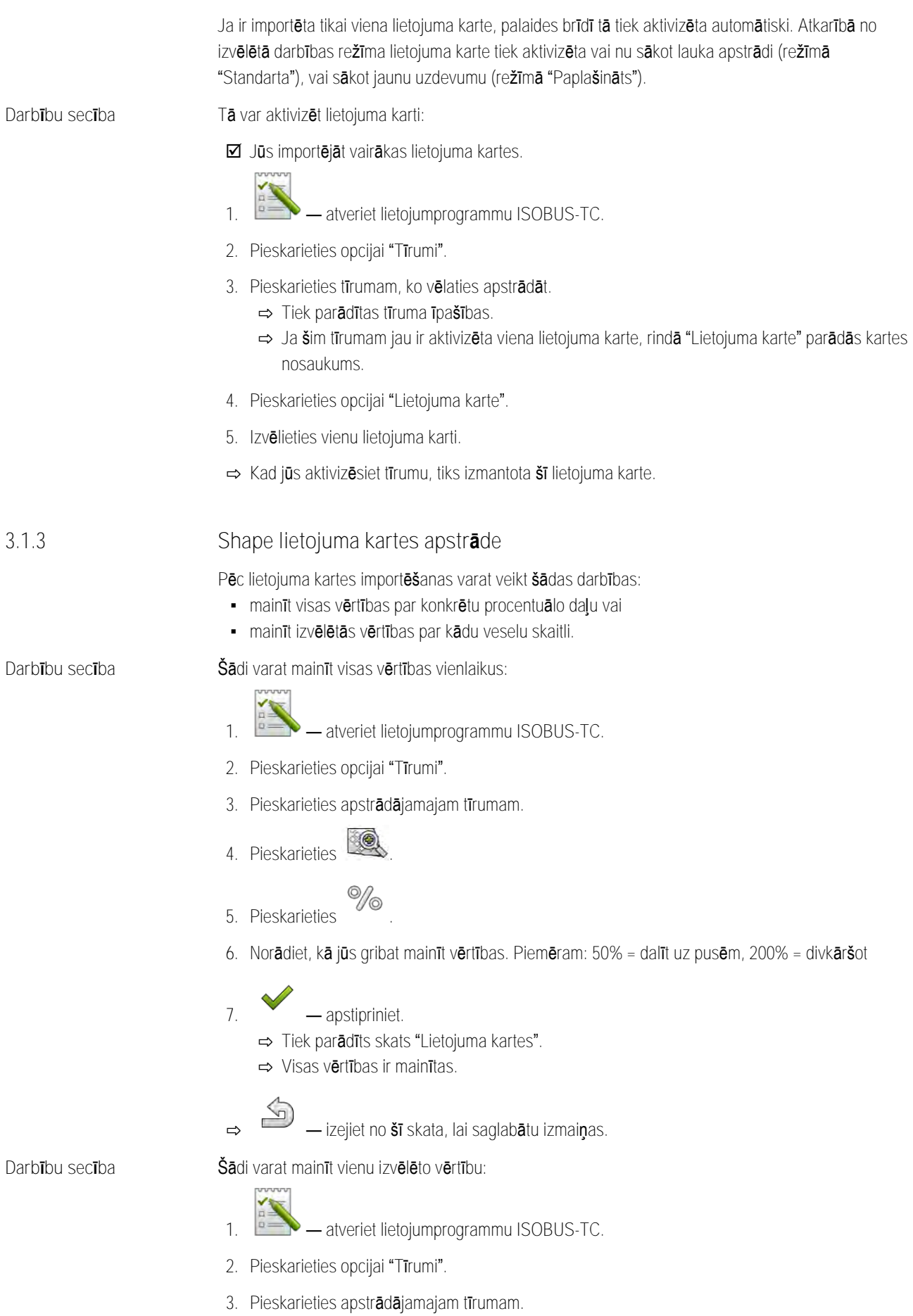

**THE MÜLLER** A TRIMBLE COMPANY

![](_page_17_Picture_2.jpeg)

- **4.** Pieskarieties .
- **5.** Kolonnā ar iestatītajām vērtībām (kreisajā pusē) pieskarieties vērtībai, kuru gribat mainīt. ⇨ Tiek parādīta tastatūra.
- **6.** Ievadiet jauno vērtību.
- $\sim$ **7.** — apstipriniet.
	- ⇨ Tiek parādīts skats "Lietojuma kartes".
	- ⇨ Mainītajā šūnā tiek parādīta jaunā vērtība.

<span id="page-17-0"></span>**8.** — izejiet no šī skata, lai saglabātu izmaiņas.

# **Tīrumu un SHP datņu lietošana**

**3.2**

Kategorijā "Lauki" varat pievienot visus laukus, ko apstrādājat. Katram laukam var saglabāt šādus raksturlielumus:

- Lauka nosaukums
- Lauka gabals
- Platība
- Lauka mala
- Vadības sliedes
- Vadības sliedes ieraksts
- Šķērslis
- **·** Lietojuma karte (nepieciešama ISOBUS-TC licence)

![](_page_17_Picture_339.jpeg)

Tīrumu un SHP datņu lietošana **3**

![](_page_18_Picture_499.jpeg)

#### **Kādam nolūkam vajadzīgi tīruma dati? 3.2.1**

Kad jūs pievienojat uzdevumam tīrumu, visas tīruma īpašības, ko saglabājāt šādā veidā, strādājot var izmantot TRACK-Leader lietotnē. **Mērķis**

<span id="page-18-0"></span>Ja jūs izmantojat lietojuma karti, var rīkoties šādi:

- Jūs varat terminālī pievienot tīrumus un pakārtot kādam uzdevumam. Tādējādi automātiski tiks izmantoti visi dati, kas saglabāti tīruma profilā.
- <span id="page-18-1"></span>· Pēc darba varat jaunizveidotos tīruma datus importēt tīrumu kartotēkā.

**Tīruma pievienošana 3.2.2**

**Darbību secība**

Tā var pievienot jaunu tīrumu:

- 1. **Example 2** atveriet lietojumprogrammu ISOBUS-TC.
- **2.** Pieskarieties opcijai "Tīrumi".
	- ⇨ Tiek parādīts saraksts ar jau pievienotajiem tīrumiem. Katram tīrumam jūs varat saglabāt vairākus tīruma datus. Piemēram: tīruma nosaukums, platība, lauka mala, lietojuma karte un šķēršļi. Pie šiem datiem jūs varat atgriezties, kad nākamreiz apstrādāsiet šo pašu tīrumu.

**3.** — izveidojiet jaunu tīrumu.

⇨ Tiek parādīta datu ievades veidlapa.

**4.** Augšējā rindā ierakstiet tīruma nosaukumu.

**5.** — izejiet no ekrāna skata.

⇨ Jums tiks jautāts, vai vēlaties šīs izmaiņas saglabāt.

- **6.** Apstipriniet.
- ⇨ Tiek parādīts saraksts ar pievienotajiem tīrumiem. Jaunais tīrums ir redzams saraksta beigās. Katram tīrumam ir savs viennozīmīgs PFD numurs. Tīrumi ir sakārtoti pēc šiem numuriem. Numurus jūs varat redzēt tīrumu sarakstā virs attiecīgā tīruma nosaukuma. Turklāt numuru var redzēt arī ekrāna augšdalā, kad jūs atverat tīrumu.

## **PFD numuri**

Ikviens PFD numurs tiek piešķirts tikai vienu vienīgu reizi. Pat tad, kad tīrums tiek izdzēsts, šā tīruma numurs vairs netiek izmantots.

Apstrādājot tīrumus TRACK-Leader lietotnē, šie numuri tiek piešķirti arī tad, kad tīruma datus saglabā ngstor datubāzē, un pievienoti tīrumu nosaukumiem.

Piemērs:

![](_page_19_Picture_1.jpeg)

Tīruma PFD1 apstrāde TRACK-Leader lietotnē tiek saglabāta mapē "ISOBUS-TC--1". Tīruma PFD50 apstrāde TRACK-Leader lietotnē tiek saglabāta mapē "ISOBUS-TC--50".

**3.2.3**

**Darbību secība**

# *NORĀDĪJUMS*

<span id="page-19-0"></span>**Tīruma datu (\*.shp) importēšana**

# **Lauka malu importēšana**

Katram laukam vienmēr ir jāimportē viena lauka mala, lai nodrošinātu nevainojamu termināļa darbību.

• Ja iespējams, vienmēr importējiet katram laukam tikai vienu lauka malu. Katrai lauka malai drīkst būt vairāki salu laukumi.

Lauka datus importē šādi:

- $\boxtimes$  SHP datnes ir WGS84 form**ātā**.
- **1.** Iekopējiet importējamos lauka datus USB datu nesēja mapē **SHP**.
- **2.** Pievienojiet USB datu nesēju.
- **3.** Atveriet lietojumprogrammu ISOBUS-TC.
- **4.** Pieskarieties opcijai "Lauki".
- **5.** [Ja vēl nav pievienots neviens lauks, pievienojiet lauku. \[](#page-18-1)➙ [19\]](#page-18-1)
- **6.** Pieskarieties laukam, kuram vēlaties ielādēt shp datus.
	- ⇨ Tiek parādīti lauka raksturlielumi. Jūs redzat iepriekš ievadītos datus un dažus funkciju simbolus sānu malā.
- **7.** Atveriet importēšanas skatu.
- **8.** Pieskarieties opcijai "Datu veids"
	- ⇨ Tiek parādīts saraksts ar iespējamiem datu veidiem.
- **9.** Izvēlieties lauka datu veidu, ko vēlaties ielādēt.
- **10.**Pieskarieties opcijai "Faila izvēle".
- **11.** Izvēlieties failu.
	- ⇨ Tiek parādīts importēto datu priekšskatījums.
- $\sqrt{2}$ 12. **– Aizveriet skatu.** 
	- ⇨ Tiek parādīts ziņojums "Vai importēt atlasīto datni?".
- **13.**"Jā" apstipriniet.
- **14.**Atkārtojiet importēšanas procesu citiem lauka datiem.
	- ⇨ Importēto datu priekšskatījums katru reizi tiek paplašināts.
- ⇨ Tiek ielādēti visi nepieciešamie lauka dati.

Ja tagad aktivizēsiet tīrumu, varēsiet sākt jaunu navigāciju ar ielādētajiem tīruma datiem.

![](_page_20_Picture_1.jpeg)

# <span id="page-20-0"></span>**Tīruma datu eksportēšana**

**Darbību secība**

**3.2.4**

### Tā var eksportēt tīruma datus:

**1.** Pievienojiet USB datu nesēju.

![](_page_20_Picture_6.jpeg)

- 2. **Example 2.** Atveriet lietojumprogrammu ISOBUS-TC.
- **3.** Pieskarieties opcijai "Lauki".
	- ⇨ Tiek parādīts saraksts ar jau pievienotajiem laukiem.
- **4.** Pieskarieties laukam, kura datus vēlaties eksportēt.
	- ⇨ Tiek parādīti lauka raksturlielumi. Jūs redzat iepriekš ievadītos datus un dažus funkciju simbolus sānu malā.

**R** 5. **Solution — atveriet lauka skatu.** 

- **6.** atveriet sarakstu ar visiem lauka datiem.
- 7.  $\sqrt{200}$  eksport**ē**jiet lauka datus.
- ⇨ Lauka dati tiek eksportēti uz USB datu nesēja mapi "SHP" kā Shape datne.

![](_page_21_Picture_1.jpeg)

### <span id="page-21-1"></span><span id="page-21-0"></span>**Īsā pamācība 4**

<span id="page-21-2"></span>![](_page_21_Picture_485.jpeg)

⇨ Tiek parādīts šāds ziņojums: "Vai vēlaties saglabāt izmaiņas?"

![](_page_22_Picture_0.jpeg)

**9.** Lai apstiprinātu, pieskarieties opcijai "Jā".

**10.** — sāciet uzdevuma izpildi.

⇨ Notiek uzdevuma izpildes sākšana.

- ⇨ Terminālim pieslēgtais ISOBUS darba dators tiek automātiski pievienots uzdevumam.
- ⇨ Iestatītās vērtības tiek pārnestas uz ISOBUS darba datoru.
- ⇨ Lauka malas, lietojuma kartes un citi tīrumu dati tiek pārnesti uz TRACK-Leader.
- **11.**Apstrādājiet lauku. Varat atvērt citu lietojumprogrammu. ISOBUS-TC turpina informācijas pārnešanu fonā.
- **12.**Pēc darba atveriet vēlreiz lietojumprogrammu ISOBUS-TC.
	- ⇨ Tiek parādīts skats ar aktīvo uzdevumu. Ja tas nenotiek, sākuma skatā pieskatieties opcijai "Pašreizējais uzdevums".

![](_page_22_Figure_12.jpeg)

14.  $\Rightarrow$  **12** – izejiet no skata.

**15.** — pieskarieties pogai "Atteikties", lai uzdevuma datus pārnestu uz USB zibatmiņu.

**Skatiet arī**

[Parametrs "Darba režīms" \[](#page-10-2)➙ [11\]](#page-10-2)

<span id="page-23-4"></span><span id="page-23-3"></span><span id="page-23-2"></span><span id="page-23-1"></span><span id="page-23-0"></span>![](_page_23_Picture_599.jpeg)

![](_page_24_Picture_2.jpeg)

![](_page_24_Picture_518.jpeg)

**2.** Pieskarieties opcijai "Iestatījumi".

<span id="page-24-0"></span>**5.1.3**

![](_page_25_Picture_2.jpeg)

<span id="page-25-0"></span>**3.** — izveidojiet mapi "Taskdata". Ja šis funkcijas simbols netiek parādīts, tas nozīmē, ka šī mape jau ir SD kartē

# **2. darbība. Uzdevuma izveide**

Ja esat sagatavojis datu nesēju, ir jāizveido jauns uzdevums.

Ja jūs uzdevumus izveidojāt vienā tīrumu kartotēkā, šo nodaļu varat izlaist. Iespraudiet USB zibatmiņu terminālī un turpiniet lasīt, sākot no šīs vietas: 4. [darbība. Uzdevuma sākšana \[](#page-28-0)➙ [29\]](#page-28-0)

**Darbību secība**

**5.2**

### Jauna uzdevuma izveide notiek šādi:

- 1. **1. External includes** izv**ēlni**, atveriet lietojumprogrammu ISOBUS-TC.
- **2.** Pieskarieties opcijai "Uzdevumi". ⇨ Tiek parādīts skats "Uzdevumi".
- **3.** Tagad ir pieejamas divas iespējas:

- **4. Iespēja A:** izveidojiet jaunu uzdevumu.
	- ⇨ Ekrānā tiek parādīti vairāki uzdevuma parametri.
	- ⇨ Terminālis jaunajam uzdevumam piešķirs faktisko datumu un laiku.
- **5. Iespēja B:** nokopējiet uzdevumu. Nokopētajā uzdevumā varat pārņemt vai mainīt visus sākotnējā uzdevuma datus un tad apstrādāt kā jaunu uzdevumu. ⇨ Jaunais uzdevums tiek pievienots sarakstam un ar zvaigznīti apzīmēts kā kopija.
- ⇨ Esat izveidojis jaunu uzdevumu.

Tagad ir pieejamas šādas iespējas:

- Varat uzdevumu aizpildīt ar uzdevuma datiem.  $[→ 26]$  $[→ 26]$
- Varat sākt uzdevumu.  $[→ 29]$  $[→ 29]$
- <span id="page-25-1"></span>▪ Varat saglabāt uzdevumu.

# **5.3**

# **3. darbība. Uzdevuma datu ievadīšana un saglabāšana**

Uzdevuma dati ir precīzas uzdevuma īpašības, ko varat apkopot veidlapā. Šādi varat katru uzdevumu precīzāk aprakstīt un konkrēti reģistrēt, ko darāt, kam un kā uz to ir jāreaģē pievienotajam ISOBUS darba datoram.

Uzdevuma dati ir paredzēti arī, lai uzlabotu reģistrēšanu. No otras puses, tie ir paredzēti, lai izveidotu iesaistītā ISOBUS darba datora un lietotņu ievadītās vērtības darbam.

Ir divu veidu uzdevuma dati:

- · Statiskie uzdevuma dati šie uzdevuma dati tiek vienreiz ievadīti tīrumu kartotēkā vai termināla datu nesējā un vairs netiek mainīti. Tie ir tādi dati kā klienta vārds/nosaukums, adrese, tīrumi. Tie uzdevumam tiek piešķirti vienreiz, un pēc uzdevuma sākšanas tos vairs nevar mainīt.
- · Dinamiskie uzdevuma dati šos uzdevuma datus uzdevuma veikšanas laikā var mainīt. Tie tiek noteikti daļēji automātiski (pievienotās ierīces, skaitļi, ierīču izkārtojums) vai tos ievada lietotājs (uzdevuma fāze, darbinieks)

Tālāk esošajā tabulā ir parādīts, kad un kādus uzdevuma datus varat mainīt.

![](_page_26_Picture_1.jpeg)

![](_page_26_Picture_346.jpeg)

![](_page_26_Picture_347.jpeg)

Nākamajās nodaļās uzzināsit, kā var mainīt uzdevuma datus vēl nesāktos uzdevumos.

Ja esat sācis uzdevumu, sk. nodaļu: 5. darbība. Lietotnes ISOBUS-[TC izmantošana darba laikā \[](#page-28-1)→ [29\]](#page-28-1)

# **5.3.1**

**Darbību secība**

Esat izveidojis jaunu uzdevumu, bet neesat to vēl saglabājis.

<span id="page-26-0"></span>**Uzdevuma datu ievadīšana jaunā uzdevumā**

### Tiek atvērts skats Uzdevuma dati:

![](_page_26_Picture_348.jpeg)

- **1.** Pieskarieties opcijai "Apzīmētājs".
	- ⇨ Tiek parādīta tastatūra.
	- ⇨ Ja neredzat lauku "Apzīmētājs", tas var būt tāpēc, ka uzdevums ir jau saglabāts.

![](_page_27_Picture_2.jpeg)

![](_page_27_Picture_524.jpeg)

<span id="page-27-0"></span>**3.** Apstipriniet.

![](_page_27_Picture_525.jpeg)

<span id="page-27-1"></span>**5.** Apstipriniet.

![](_page_28_Picture_0.jpeg)

<span id="page-28-0"></span>⇨ Uzdevuma dati ir nomainīti.

<span id="page-28-2"></span><span id="page-28-1"></span>![](_page_28_Picture_609.jpeg)

**1.** Pieskarieties opcijai "Iestatītās vērtības".

![](_page_29_Picture_640.jpeg)

⇨ Tiek rādīts skats "Iestatītā vērtība".

- **3.** Laukā "Daudzums" ievadiet iestatīto vērtību.
- **4.** Laukā "Mērvienība" izvēlieties mērvienību, kādā ievadījāt daudzumu. Tai ir jābūt tādai mērvienībai, ar kādu var strādāt darba datora dozēšanas ierīce.
- **5.** Laukā "Ierīču elements" izvēlieties, uz kuru dozēšanas ierīci, resp., tvertni, ir jānodod iestatītā vērtība. Šī ievade nav obligāta, un to var veikt tikai tad, ja ISOBUS darba dators šādu iespēju piedāvā. Ja darba ierīcei ir vairākas dozēšanas ierīces, katrai dozēšanas ierīcei varat norādīt savu iestatīto vērtību. Ja neizvēlēsities konkrētu dozēšanas ierīci, iestatītā vērtība tiks nodota visām dozēšanas ierīcēm.
- **6.** Laukā "Produkts" izvēlieties, ko izvadīsit. Šī ievade nav obligāta, un to var veikt tikai tad, ja pirms tam pamata datos esat izveidojis vai no uzdevuma esat pārņēmis produktu sarakstu.

**7.** Ja vēlaties norādīt konkrētas produkta sastāvdaļas, pieskarieties pie .

![](_page_29_Picture_11.jpeg)

![](_page_29_Picture_641.jpeg)

 $\Leftrightarrow$ 

⇨ Tiek rādīts skats "Iestatītās vērtības".

<span id="page-29-0"></span>**9.** Ja darba ierīcei ir vairākas dozēšanas ierīces, varat pievienot papildu iestatītās vērtības.

![](_page_29_Picture_642.jpeg)

<span id="page-29-1"></span>lauksaimniecības ierīču ģeometriju. Ģeometrija ir svarīga, lai, izmantojot GPS signālus, aprēķinātu visu ierīces elementu pozīciju. Tikai tā var veikt precīzu vadību pa paralēlām sliedēm un sekciju pārslēgšanu.

![](_page_30_Picture_2.jpeg)

![](_page_30_Picture_552.jpeg)

Vienkāršu sistēmu gadījumā terminālis ierīču izkārtojumu var iestatīt automātiski. Pirmām kārtām tad, ja ME terminālis ir vienīgais, kurā ir informācija par traktora ģeometriju.

Tālāk minētajos gadījumos varētu būt svarīgi ierīču izkārtojumu iestatīt manuāli:

- · Ja traktora kabīnē ir uzstādīts traktora darba dators (Tractor-ECU), kurā ir saglabāta traktora ģeometrija. Tādā gadījumā jums ir jāizvēlas, kuru Traktor-ECU ierīču izkārtojumā saistīt ar citām ierīcēm: ME termināļa vai darba datora lietotni.
- · Ja pašu ISOBUS darba datora sistēmu nevar izkārtot. Piemēram, ja traktors velk vairāk nekā vienu lauksaimniecības ierīci (piem., vircas izsmidzinātāju un sējmašīnu).
- · Ja ISO-XML uzdevuma sākšanas laikā tiek pārtraukts savienojums ar ISOBUS darba datoru. Vairākumā gadījumu, tiklīdz ISOBUS darba dators tiek atkal pieslēgts, ierīču izkārtojums tiek iestatīts pareizi.
- Ja termināļa startēšanas laikā tiek parādīts šāds kļūdas ziņojums: "Ierīču izkārtojums ir nepilnīgs".
- · Ja sistēmā TRACK-Leader, startējot navigāciju, tiek parādīts šāds kļūdas ziņojums: "Ierīces dati vēl tiek ielādēti". Ierīču izkārtojuma iestatīšana varētu šo problēmu novērst.

### **Ierīču izkārtojums režīmā "Paplašināts"**

<span id="page-30-0"></span>**Darbību secība**

Lietojumprogrammu ISOBUS-TC izmantojot režīmā "Paplašināts", ierīču izkārtojumu varat konfigurēt šādi:

- ir pieslēgti visi ISOBUS darba datori un virtuālie darba datori, kas vajadzīgi uzdevuma izpildei.
- **M** Uzdevums ir sākts.

![](_page_30_Picture_16.jpeg)

- 1. **Example:** atveriet lietojumprogrammu ISOBUS-TC.
- **2.** Pieskarieties pie "Pašreiz. uzdevums". ⇨ Tiek rādīts skats "Uzdevums".
- **3.** Pieskarieties pie "Ierīču izkārtojums".
	- ⇨ Jūs esat atvēris skatu ar ierīču izkārtojumu.
	- ⇨ Tiek rādīts saraksts ar visām pie ISOBUS pieslēgtajām ierīcēm. Starp ierīcēm tiek rādīti to savienotāji.

![](_page_31_Picture_2.jpeg)

<span id="page-31-1"></span><span id="page-31-0"></span>![](_page_31_Picture_530.jpeg)

5. darbība. Lietotnes ISOBUS-TC izmantošana darba laikā **5**

![](_page_32_Picture_1.jpeg)

<span id="page-32-0"></span>![](_page_32_Picture_410.jpeg)

![](_page_33_Picture_2.jpeg)

- **5.** Apstipriniet.
	- ⇨ Pārskatā tiek parādīta jaunā fāze.
	- ⇨ Pašreizējā fāze vienmēr tiek rādīta pašā augšā.
	- ⇨ Katrai fāzei tiek rādīta šīs fāzes laiku summa un pēdējais sākšanas laiks.
	- ⇨ Sākot uzdevumu, vienmēr tiek aktivizēta fāze "Darbalaiks".

**ISOBUS darba datora skaitītājs 5.5.6**

> <span id="page-33-0"></span>Standartā ISO 11783 ir minēti to skaitītāju veidi, ko var pārnest no ISOBUS darba datoriem uz ISOBUS-TC. Ne visu ražotāju un darba datoru skaitītāju teksti saskan.

Nolasītās vērtības parasti tiek pārnestas ar decimāldaļām. ISOBUS-TC neko nekoriģē. Tas nozīmē, ka, piemēram, 0,33 stundu darbalaiks atbilst 20 minūtēm. Skaitīšana vienmēr notiek no uzdevuma sākuma līdz uzdevuma beigām.

![](_page_33_Picture_553.jpeg)

Skaitītāji tiek parādīti, kad lietojumprogrammu ISOBUS-TC pārvirzāt uz termināļa papildu logu.

**Darbību secība**

Skaitītājus var konfigurēt šādi:

- **I** Uzdevums ir sākts.
- **1.** Pieskarieties opcijai "Pašreizējais uzdevums".
- <span id="page-33-1"></span>**2.** Pieskarieties opcijai "Skaitītāji".
	- ⇨ Tiek parādīts saraksts ar pievienotajiem ISOBUS darba datoriem, kas piedalās šajā uzdevumā.
	- ⇨ Zem katra parādītā darba datora varat izvēlēties, kādi skaitītāji ir jāparāda papildu logā. Tā kā visi skaitītāji logā neietilpst, veiciet atlasi. Lai gan neizvēlētie skaitītāji netiek rādīti papildu logā, tie tomēr tiek reģistrēti.

![](_page_33_Picture_554.jpeg)

![](_page_34_Picture_494.jpeg)

<span id="page-34-2"></span>**Uzdevuma pārtraukšana** Uzdevumu varat pārtraukt, ja jums ir jāpārtrauc darbs, bet uzdevums vēl nav paveikts. Ja sākat kādu citu uzdevumu, aktīvais uzdevums tiek apturēts. Aktīvo uzdevumu var apturēt arī, vismaz 5 sekundes turot nospiestu apturēšanas taustiņu. **5.6.2**

<span id="page-34-1"></span><span id="page-34-0"></span>**5.6**

me

![](_page_35_Picture_2.jpeg)

<span id="page-35-1"></span><span id="page-35-0"></span>![](_page_35_Picture_521.jpeg)

A TRIMBLE COMPANY

**Darbību secība**

- **3. variants**
- Visi uzdevumi ir pabeigti.
- $\boxtimes$  Terminālim ir pievienots USB datu nesējs.
- **1.** Atveriet lietojumprogrammas "ISOBUS-TC" sākuma skatu.
	-
- **2.** pieskarieties pie "Atteikties".
	- ⇨ Dati tiek importēti. Ņemiet vērā, ka pēc importēšanas visi uzdevuma dati tagad ir tikai USB datu nesējā.
- **3.** Atvienojiet USB datu nesēju.
- **4.** Pievienojiet USB datu nesēju datoram.
- <span id="page-36-0"></span>⇨ Tagad datni taskdata.xml varat importēt un apstrādāt, izmantojot tīrumu kartotēku.

#### **Teksta datnes izmantošana 5.7.2**

Ikreiz, kad beidzat kādu uzdevumu, datu nesējā tiek izveidota teksta datne. Šo datni varat atvērt savā datorā ar jebkuru teksta apstrādes programmu.

Sākot no augšas, šajā dokumentā var būt minēta šāda informācija:

- **·** Uzdevuma apzīmējums
- Klients
- **·** Lietošana
- Tīrums
- **-** Atbildīgā persona
- **·** Sākšanas un apturēšanas laiki
- **·** Uzdevuma izpildes ilgums, kas ietver šādus datus:
	- Darbalaiks
	- Ierašanās
	- Sagatavošana
	- Pārtraukums
	- Remonts
	- Pārkraušanas ilgums
- Iesaistītie darbinieki
- Izmantotās darba ierīces
- Iestatītās vērtības
- **·** Izveidošanas datums, laiks

Tas, kāda informācija tiek parādīta dokumentācijā, vienmēr ir atkarīgs no tā, cik precīzi esat ievadījis uzdevuma datus un kādu informāciju ISOBUS darba dators ir pārnesis uz lietotni ISOBUS-TC.

**Darbību secība**

Teksta datni var izveidot šādi:

Esat aktivizējis parametru "Vai saglabāt pabeigtos uzdevumus kā failus?".

- **1.** Apturiet uzdevumu.
- **2.** Lietojumprogrammas ISOBUS-TC sākuma skatā pieskarieties opcijai "Atteikties".
- ⇨ Teksta datne tiek saglabāta USB zibatmiņas mapē "**documents**".
- ⇨ Ja kādu uzdevumu vairākas reizes sākat un atkal apturat, tiek izveidotas vairākas datnes.

![](_page_37_Picture_2.jpeg)

#### **Rezultātu izdrukāšana 5.7.3**

<span id="page-37-0"></span>Ja terminālim ir pieslēgts ME ISO printeris, pabeigto uzdevumu rezultātus varat izdrukāt kā dokumentu.

Dokumentā var tikt parādīta tāda pati informācija kā teksta datnē, kas tiek izveidota automātiski. Sk. nodaļu [Teksta datnes izmantošana \[](#page-36-0)➙ [37\]](#page-36-0)

**Darbību secība**

## $\boxtimes$  ISO printeris ir pieslēgts pie termināļa un aktivizēts.

- Esat pabeidzis darbu.
- **1.** Apturiet uzdevumu.
- **2.** Atveriet uzdevuma datus.

$$
\begin{array}{c}\n\ddots \\
\hline\n\end{array}
$$
  $\rightarrow$  **sā**ciet druk**āš**anu.

### <span id="page-38-0"></span>**Problēmu novēršana 6**

![](_page_38_Picture_319.jpeg)